## **ISTRUZIONI PER IL VERSAMENTO DEL CONTRIBUTO ALL'OFFERTA FORMATIVA TRAMITE PAGOINRETE**

Sulle modalità di utilizzo della piattaforma si rimanda alla lettura del Manuale utente disponibile all'indirizzo:

http://www.istruzione.it/pagoinrete/files/Manuale\_utente\_Web\_MIUR.pdf

Le famiglie possono accedere al servizio "PagoInRete" digitando il seguente indirizzo: http://www.pagoinrete.istruzione.it

L'accesso al sistema Pago in Rete è riservato agli utenti registrati, *oppure in alternativa si potranno utilizzare le credenziali relative all'identità digitale (SPID)* 

ISTRUZIONI PER LA PRIMA REGISTRAZIONE

DOCUMENTI NECESSARI PER LA REGISTRAZIONE:

codice fiscale del genitore, dati del genitore, indirizzo email

Accedere al sito http://www.pagoinrete.istruzione.it

Cliccare sul tasto ACCEDI, in alto a destra

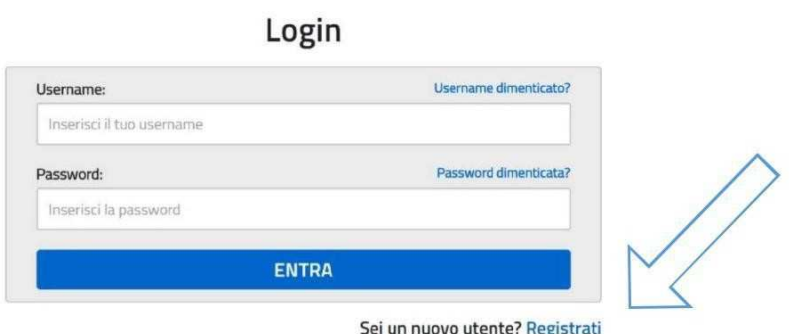

## **Passaggio 1**

Scegliere di registrarsi come nuovo utente cliccando su Registrati

L'utente inserisce il codice fiscale e risponde alla domanda che il sistema gli pone per determinare che non è un automatismo. Prima di indirizzare l'utente alla successiva maschera il sistema effettua un controllo per verificare se l'utente è già registrato su Istanze On Line.

Qualora il sistema segnali la presenza di tale utenza informerà che si potranno utilizzare le stesse credenziali.

Se l'utente non ricorda le credenziali di accesso già utilizzate, potrà seguire i passaggi per il recupero di username e password dimenticati che verranno rimandati all'indirizzo mail indicato nella precedente registrazione.

Nel caso in cui l'utente non abbia un'utenza su Istanze On Line, il sistema apre una pagina nella quale è richiesto di inserire i dati necessari alla registrazione.

## **Passaggio 2**

In questo passaggio l'utente inserisce tutti i dati richiesti per il completamento della registrazione al sistema: inserisce i propri dati e dichiara di accettare i termini e le condizioni di adesione al servizio e al trattamento dei dati personali.

N.B. Il sistema PagoInRete invierà all'indirizzo email di contatto indicato dall'utente le notifiche degli avvisi emessi dalle segreterie e le ricevute dei pagamenti effettuati.

## **Passaggio 3**

In questo passaggio il sistema richiede all'utente la conferma dei dati inseriti, quindi

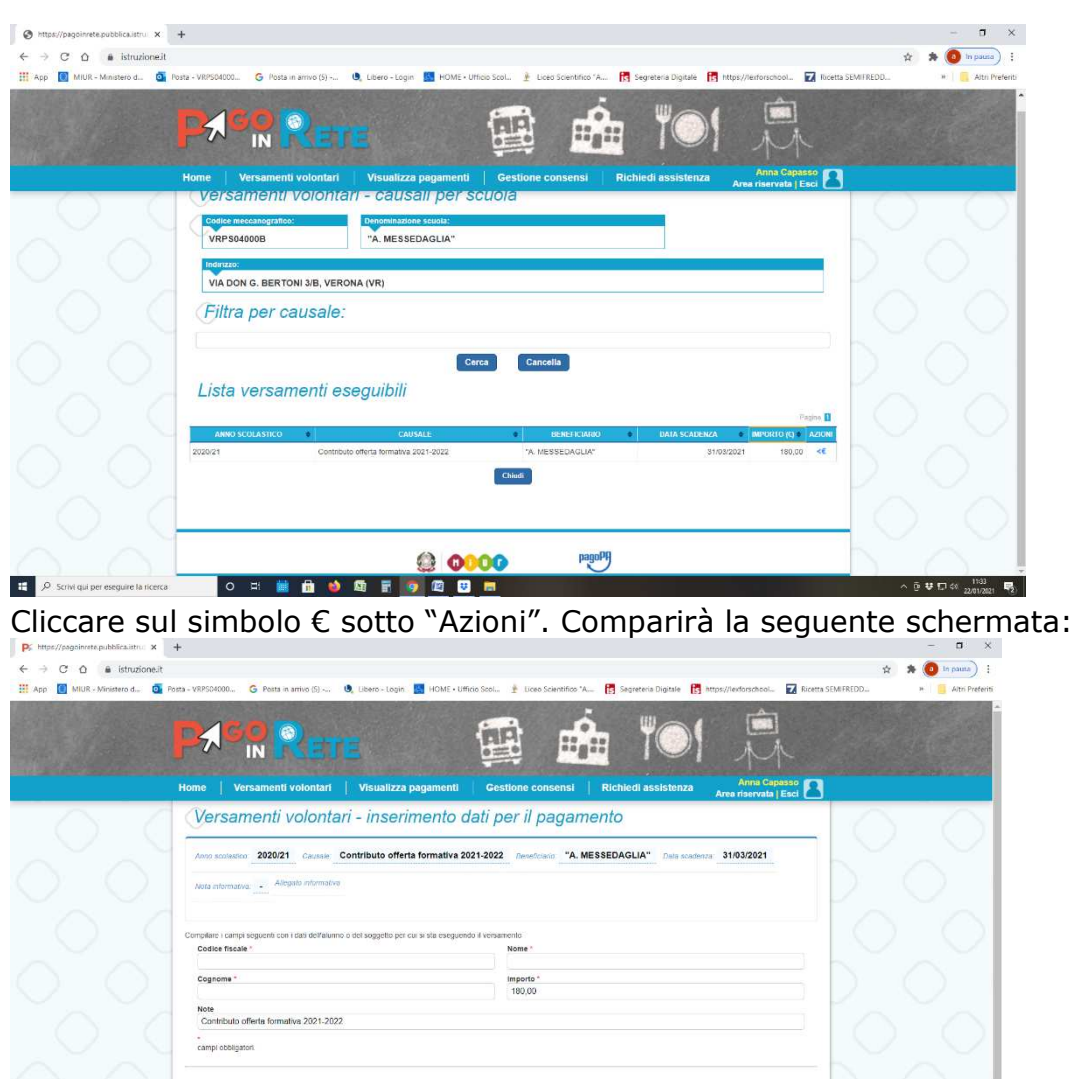

○ ※ 鹼血 ◆ 每日 ● 四日 ■  $\Box$   $\rho$  Scrivi qui Compilare i campi richiesti e cliccare su "effettua il pagamento". Seguire successivamente la procedura guidata, che permetterà di scaricare un documento di pagamento e scegliere il modo in cui pagare (carta di credito, addebito in conto e bollettino postale online). NB: PagoInRete non archivia alcun dato relativo alla carta di credito o al conto corrente dell'utente.

Per conoscere i servizi di pagamento disponibili, seguire la procedura indicata all'indirizzo:

http://www.istruzione.it/pagoinrete/pagamenti.html

Effettua il pagamento

Assistenza

Per eventuali problemi, le famiglie hanno a disposizione il seguente numero di assistenza:

080 / 92 67 603 – attivo dal lunedì al venerdì, dalle ore 8:00 alle ore 18:30.

Il genitore riceve via e-mail la conferma del pagamento eseguito e può scaricare la ricevuta telematica e/o l'attestazione valida per le eventuali detrazioni fiscali.